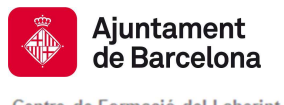

Centre de Formació del Laberint Ecologia Urbana Parcs i Jardins, Institut Municipal

### TUTORIAL PER AL REGISTRE D'EMPRESES AL CENTRE DE FORMACIÓ DEL LABERINT

### COM REGISTRAR L'EMPRESA

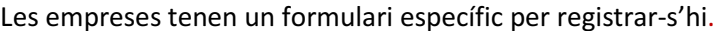

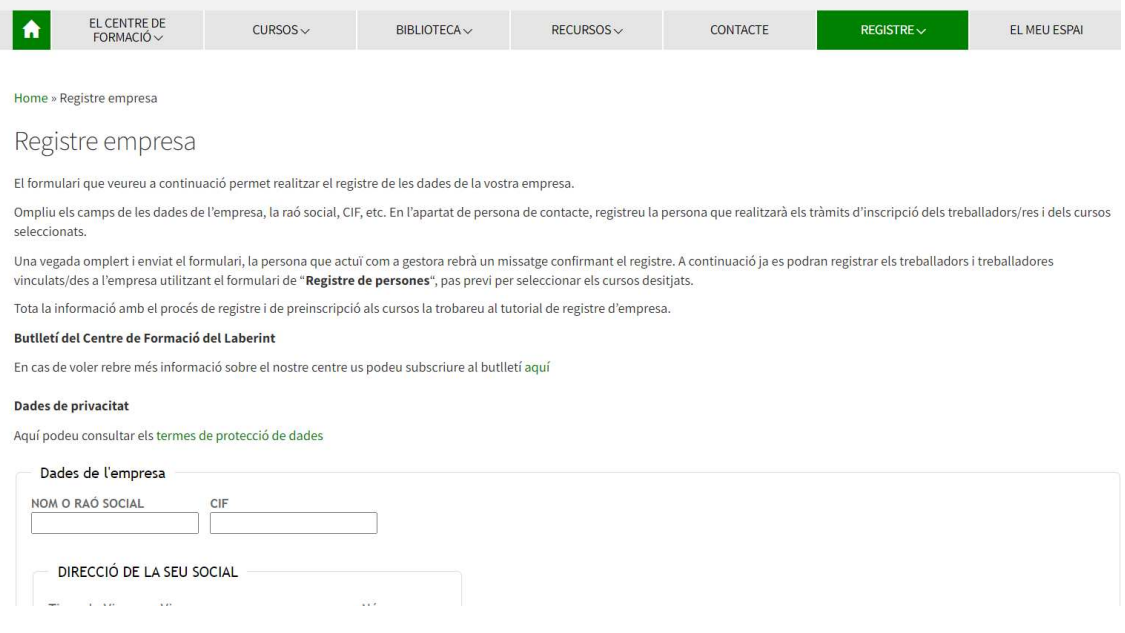

Per formalitzar el registre segueixi els següents passos:

- 1. Ompli els camps de les dades de l'empresa, la raó social, CIF, etc.
- 2. En l'apartat de persona de contacte, registri la persona que realitzi els tràmits d'inscripció dels treballadors/es que realitzaran els cursos seleccionats. Al camp de cognoms, es posarà a continuació del segon cognom "GESTIÓ". El correu electrònic d'aquesta persona ha de ser el que té a l'empresa.
- 3. Cliqui l'acceptació de termes de tractament de dades i privacitat.
- 4. Rebrà un missatge al correu electrònic facilitat amb els següents passos a seguir per finalitzar el registre i procedir a les inscripcions. "Hola, CRISTINA ORTIZ CASTILLO GESTIÓ. Se us ha creat un compte d'usuari nou a «Centre de Formació del Laberint» i se us ha assignat una contrasenya nova temporal. La vostra informació d'inici de sessió és ara: usuari: cristina.ortizcastillo contrasenya: knyuiz (en entrar-hi per primera vegada haureu de canviar aquesta contrasenya) Per començar a utilitzar Centre de Formació del Laberint, inicieu la sessió a https://ajuntament.barcelona.cat/formaciolaberint/campus/login/?lang=ca En la majoria de programes de correu aquesta adreça hauria d'aparèixer com un enllaç blau on heu de fer clic. Si això no funciona, copieu l'adreça i enganxeu-la en el camp d'ubicació al capdamunt de la finestra del navegador. Salutacions de l'administrador de Centre de Formació del Laberint, Admin User"

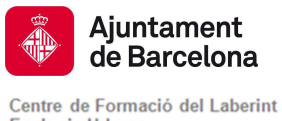

Ecologia Urbana Parcs i Jardins, Institut Municipal

> 5. Una vegada la persona gestora rebi aquest correu, ha d'entrar clicant el botó del menú de la home de la web on diu "El meu espai". Sortirà una pantalla on s'ha d'escriure el nom d'usuari o correu electrònic i la contrasenya provisional proporcionada al correu electrònic rebut. Es procedirà a canviar la contrasenya per una altra definitiva i personal.

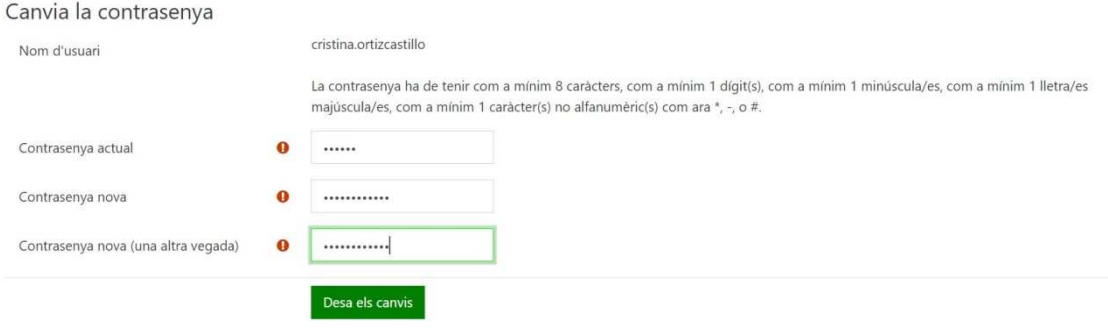

# COM REGISTRAR ALS TREBALLADORS A LA PLATAFORMA

A la Home del nostre web, en el botó del menú "Registre", trobarà l'opció Registre de persones.

- a. Ompli els camps de cada treballador/ra de l'empresa vinculant-los amb el CIF de l'empresa i amb els SEUS CORREUS ELECTRÒNICS PERSONALS (o comptes de correu de l'empresa individuals).
- b. Cada treballador/ra rebrà un correu electrònic de registre a la plataforma, amb el nom d'usuari i la contrasenya provisional que cada treballador pot canviar per a entrar al "Meu espai" i accedir a cada curs on estigui inscrit.

## COM REALITZAR LES INSCRIPCIONS DELS TREBALLADORS ALS CURSOS

Un cop registrats les persones treballadores, el/la gestor/ra ha de tornar a entrar al Meu espai. Apareixerà la següent pantalla:

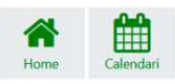

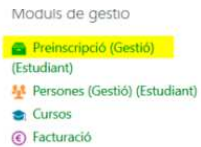

meus cursos

a. Cliqui a la part dreta superior "Preinscripcions (gestió).

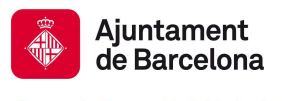

Centre de Formació del Laberint<br>Ecologia Urbana<br>Parcs i Jardins, Institut Municipal

b. Apareixerà la següent pantalla:

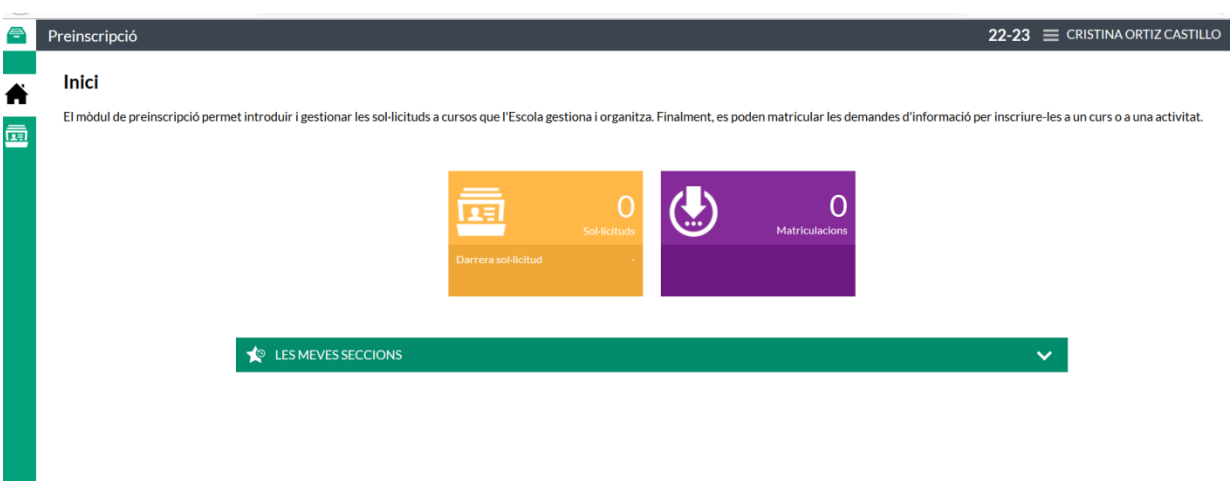

c. Cliqui a sobre de "Sol·licituds". Apareixerà la següent pantalla:

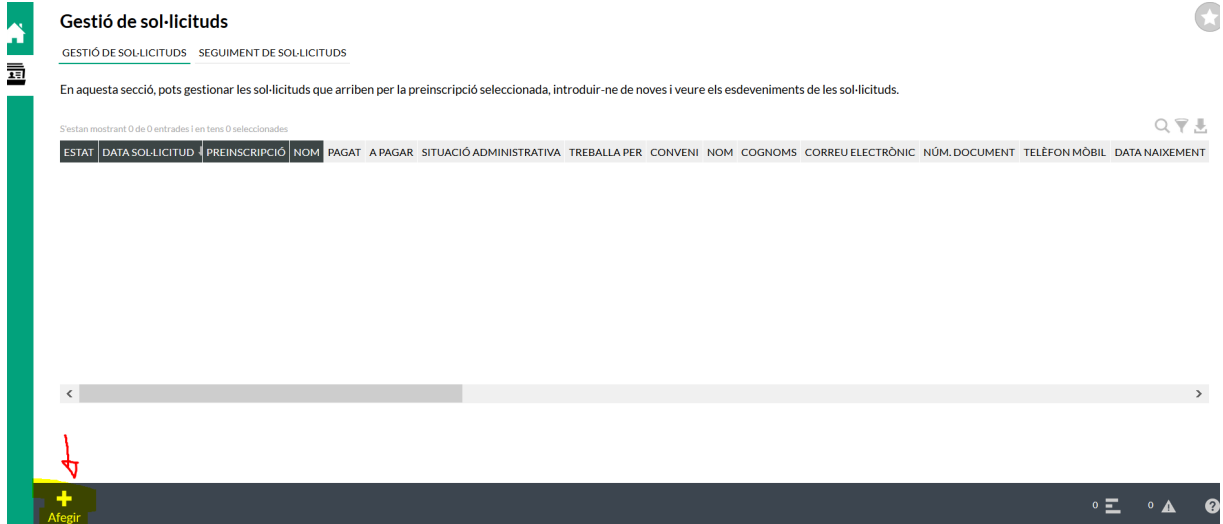

Cliqui a sobre d'Afegir o, si és la primera vegada que fa una inscripció d'una persona, veurà que apareix un signe "+" al costat de gestió de sol·licituds. Apareix el següent formulari:

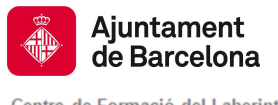

Centre de Formació del Laberint<br>Ecologia Urbana<br>Parcs i Jardins, Institut Municipal

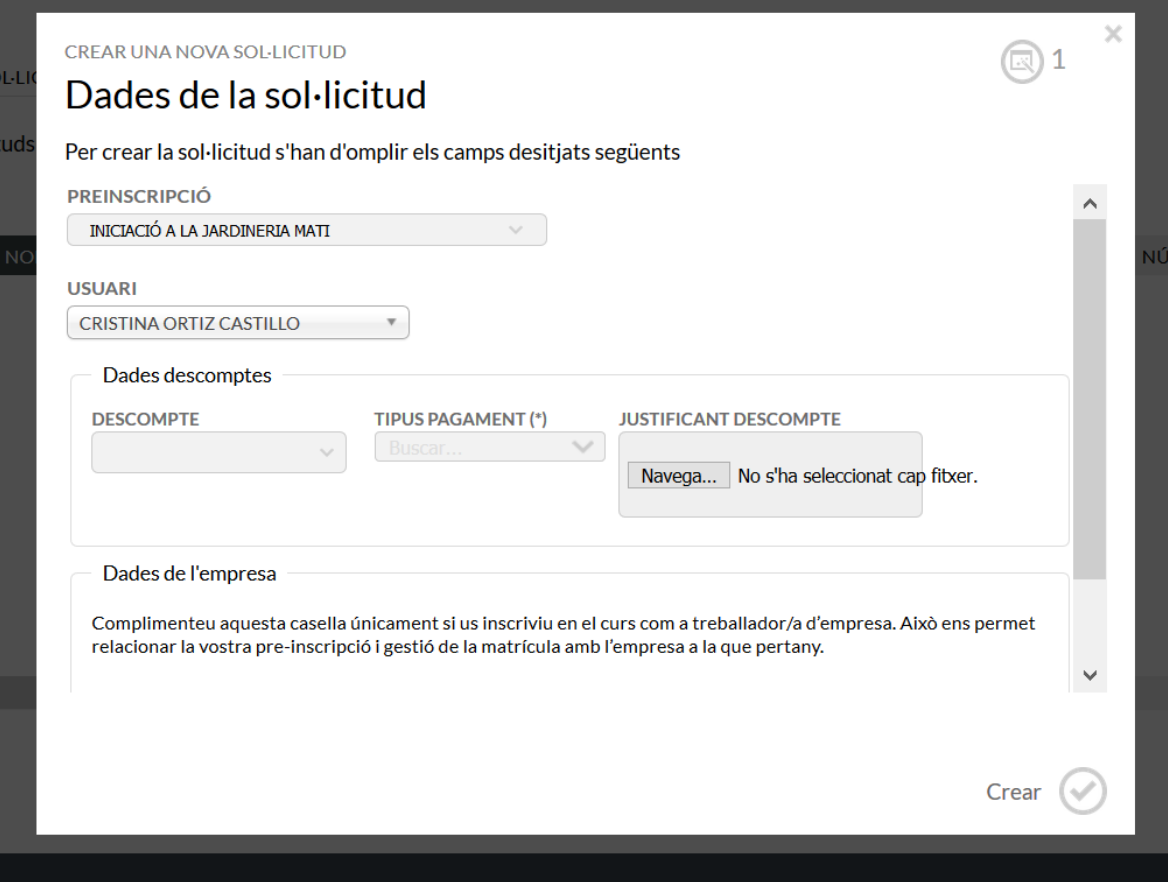

d. En el desplegable de PREINSCRIPCIÓ seleccioni el curs on vol que el treballador quedi inscrit.

e. A USUARI busqui el treballador que vol inscriure-hi i que ha registrat abans.

f. IMPORTANT: vincular al treballador amb el CIF de l'empresa.

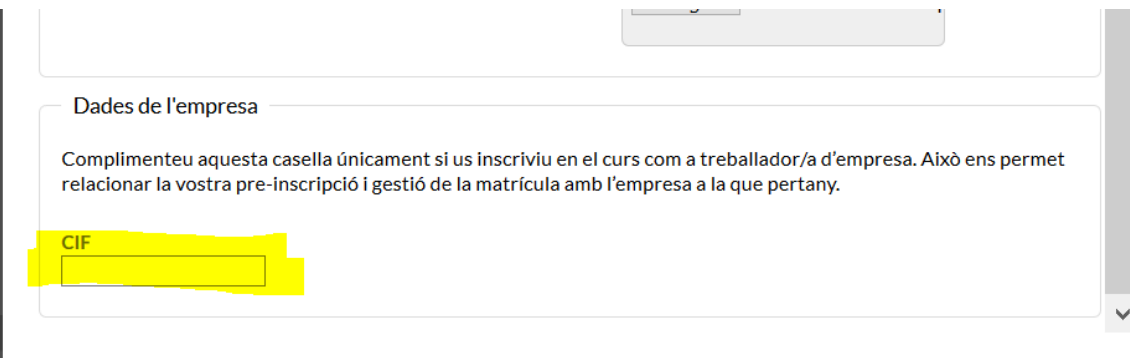

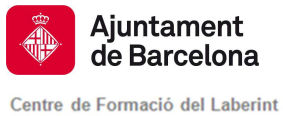

Ecologia Urbana Parcs i Jardins, Institut Municipal

> g. Cliqui el botó de "crear". Repeteixi el procediment en cada inscripció de treballadors que vulgui crear.

> h. En Sol·licituds apareixerà la següent pantalla, on es poden veure les preinscripcions dels treballadors realitzades als cursos.

### Gestió de sol·licituds

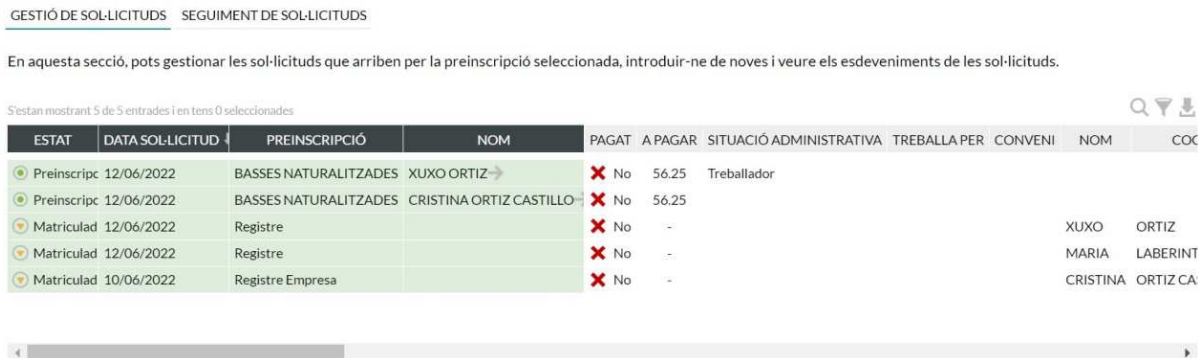

Quan s'ha realitzat la preinscripció, el treballador/ra rep el seguent misssatge:

"---------- Mensaje original ----------

- > De: Centre Formació Laberint <campus@laberint.e-bcn.cat>
- > Para: CORREO treballador/ra
- > Fecha: 12/06/2022 15:30

> Asunto: PREINSCRIPCIÓ REALITZADA

>

 $\rightarrow$ 

> Benvolgut/da XUXO,

> Ens plau informar-lo que ha fet correctament la preinscripció al curs de BASSES NATURALITZADES

> Des del Centre de Formació del Laberint li comunicarem, mitjançant un correu electrònic, els passos següents que cal seguir per formalitzar la inscripció.

> Podrà veure el procediment d'Inscripcions genèric del centre a l'apartat d'Informació General de la pàgina web.

> Salutacions cordials,

> Centre de Formació del Laberint

> NO RESPONGUI AQUEST MISSATGE. Aquesta bústia és d'ús exclusiu per a fer enviaments automatitzats i no està pensada per a rebre correus. Si necessiteu contactar amb el Centre de Formació del Laberint, envieu els vostres correus a l'adreça formacio.laberint@bcn.cat"

- En cas de problemes a l'hora de registre o preinscripció dels treballadors/es enviï un correu electrònic a formacio.laberint@bcn.cat o truqui al telèfon 93 256 56 01.